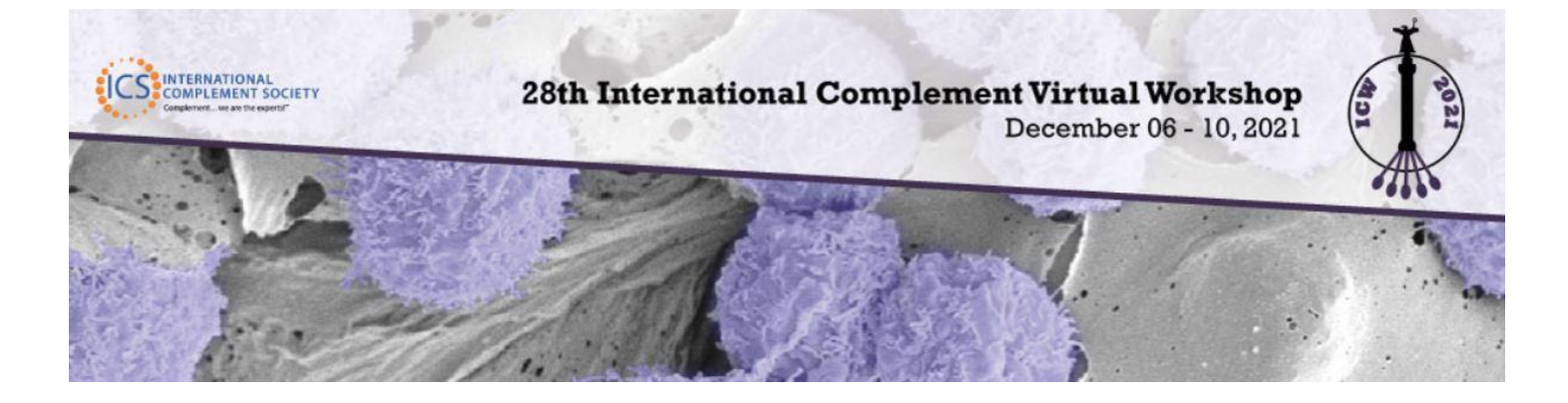

# **SpatialChat Guide**

# **INDEX**

- SpatialChat Guide
	- What is Spatial Chat?
	- In advance of the meeting, go to SpatialChat to try it.
	- SpatialChat Recommendations
	- Attending Poster Session
	- Circle/Bubble
	- Search for Participants in the Space
	- Top right Buttons
	- Bottom Panel Buttons
	- **Presenting a Poster**

## **View Live Poster Session in SpatialChat**

## **What is SpatialChat?**

Similar to Zoom, SpatialChat is a virtual meeting platform. The main difference is the additional dimension of space and proximity. In contrast to Zoom, participants can engage in separate conversation based on the proximities of the avatars from each other. This means that presenters can hang out by their posters and attendees can go around and chat with the presenters if their avatars are close enough in proximity to the presenter—an experience resembling in-person poster sessions!

Posters will be displayed in a room that corresponds with poster numbers, e.g. Poster A01 will be presented in Poster room ' Posters A01 – A04'. Using your avatar, you will "visit" each poster and discuss it with other attendees just like you would at a physical poster. There will be a maximum of 4 other posters in your room.

## **In advance of the meeting, go to SpatialChat to try it.**

- 1. Go to<https://spatial.chat/s/TryMe> to check it out.
- 2. Enter your name and a brief bio such as affiliation and position.
- 3. Wander around the rooms to get a feel for the app
- 4. Here is a Generic SpatialChat tutorial video on YouTube: [https://www.youtube.com/watch?v=E03QN6Lr\\_Y0](https://www.youtube.com/watch?v=E03QN6Lr_Y0)

## **SpatialChat Recommendations**

- 1. For best quality for everyone, please use a headset. This way we can minimize echo and sound feedback.
- 2. Use the latest version of Google Chrome (best browser to use)
- 3. Close unnecessary programs (including those that can use the camera and microphone i.e., Zoom)
- 4. Close unnecessary browser tabs
- 5. Test your connection: <https://spatial.chat/s/TryMe>
- 6. Use a computer or laptop, not a mobile device
- 7. Be close to the router (or better use a cable connection)
- 8. Use the latest version of Google for best results

## **Attending a Poster Session**

- 1. Go to SpatialChat here: <https://spatial.chat/s/icw2021> on December 8th & 9<sup>th</sup> to log in.
- 2. When logging in enter your full name, group or company affiliation, and then if you are a poster presenter, please add *Poster Presenter* in parenthesis at the end of your name. e.g., *Rio Febrian, CCHF/Emory (Poster Presenter)*
	- a. In the "About" box, enter your position, i.e., Research Scientist, Graduate Student, Postdoc, Faculty, etc.
- 3. Choose "Camera and microphone" on
- 4. Click "Join Space" this will take you to the SpatialChat Lobby [see image below]

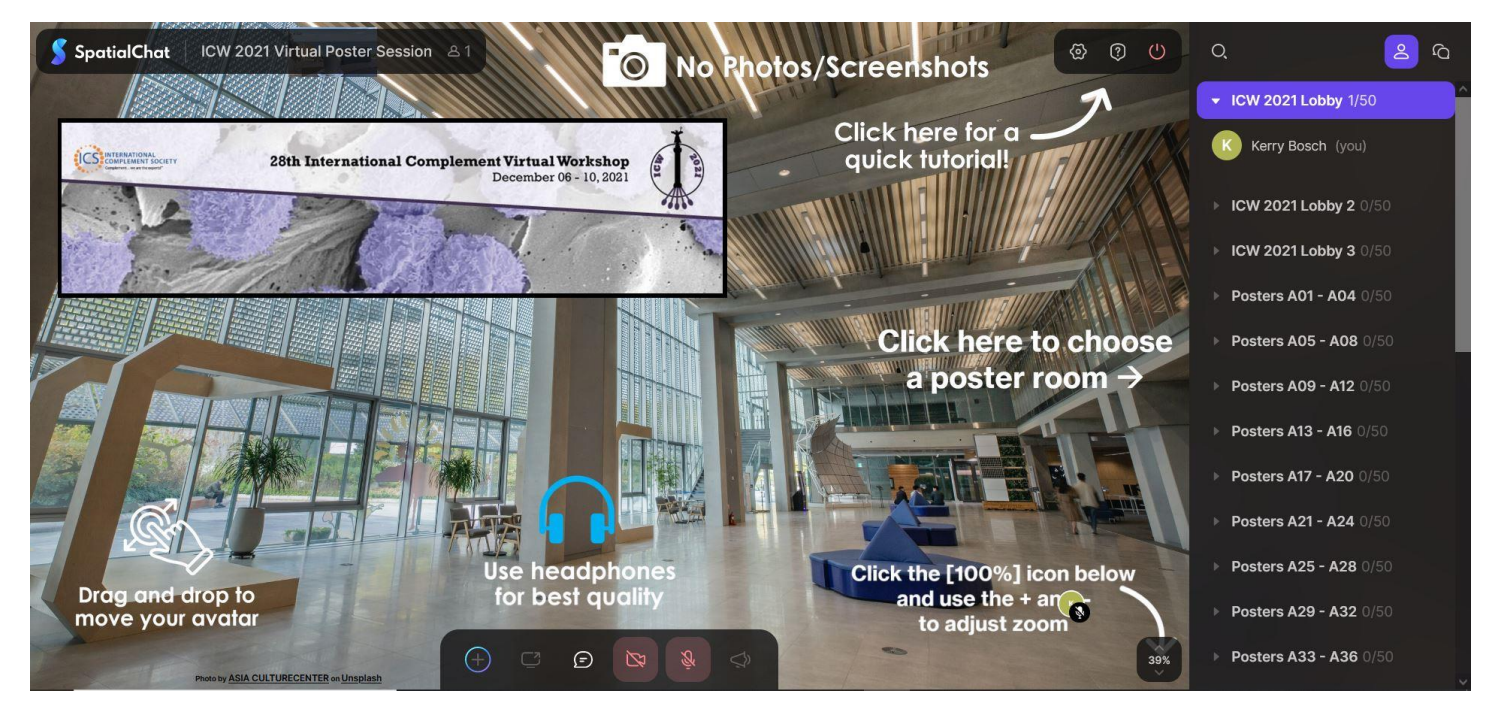

- 5. To zoom in/out: use your mouse scroll or the +/- in the right lower corner of the screen.
- 6. To navigate between rooms: click the poster room names on the right sidebar [i.e., Posters A01 A04]
- 7. To move within a room: drag and drop your avatar bubble.
- 8. Sound is based on the proximities of the avatars from each other. Moving closer to an avatar you will hear the persons voice get louder, moving away from an avatar their voice will fade out.
- 9. To go directly to a specific person: click on their name.
- 10. To see a tutorial, click the [?] button on the top right corner of the screen.

## **Circle/Bubble**

A circle or bubble shows your position in space. With your camera on, it will show your video stream. With your camera off, it will show your avatar with the first letter of your name.

## **Search for Participants in the Space**

If you are looking for a specific participant, this button can help you. Start typing the name of the person you are looking for and then click on them in the list. You will be moved to this attendee.

## **Top Right Buttons**

#### **Device Settings**

Test video and audio here.

#### **Help**

Find a brief tutorial for SpatialChat and the Help desk here.

#### **Leave Space**

The last button, Leave Space, will take you to the welcome page. For example, to upload an avatar or change the description.

#### **Bottom Panel and Buttons**

#### **Share Content / Screen**

Posters will be pinned to the board in the rooms by the admin. Presenters and Attendees will not be able to share screens or files.

#### **Reactions**

By clicking on this button, you can send emojis.

#### **Camera**

You can turn your camera on here.

#### **Microphone**

You can turn your microphone on here.

#### **Megaphone**

For speaking to entire room. This option is ONLY for staff.

## **Poster Presenters: Presenting your Poster**

- 1. On December 8th & 9<sup>th</sup> during your scheduled Poster Session. Click on the SpatialChat link [\(https://spatial.chat/s/icw2021](https://spatial.chat/s/icw2021)) to participate in the live poster session.
- 2. This will take you to the spatial chat lobby where you will find the room with your poster by number, click on the room [see image below]

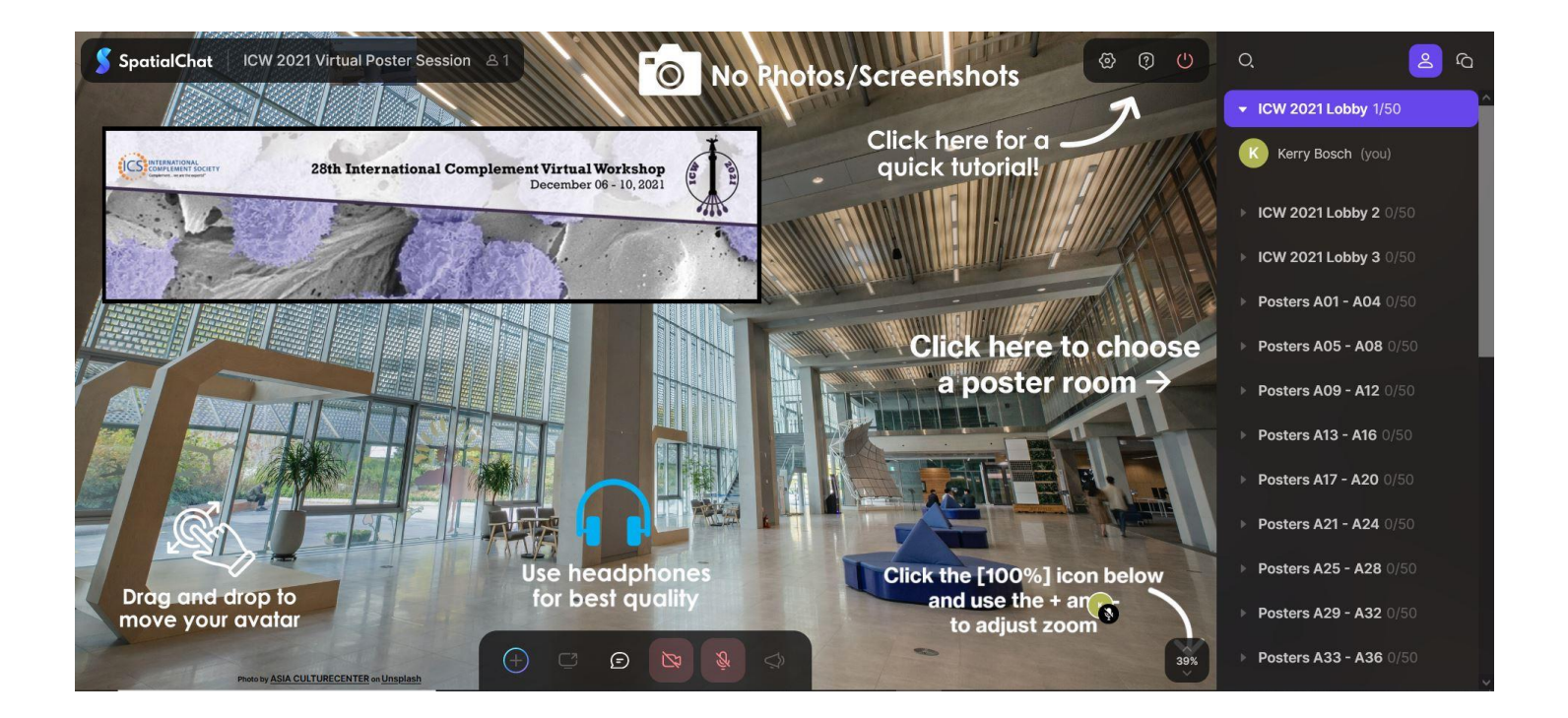

3. Find your poster and stand on the blue 'Poster Presenter Stand Here' circle and discuss with other attendees. All attendees at your poster should group around your poster with you (the presenter) standing in front of it and presenting. The closer the attendee to the presenter the better they can hear you, just like at a physical meeting.

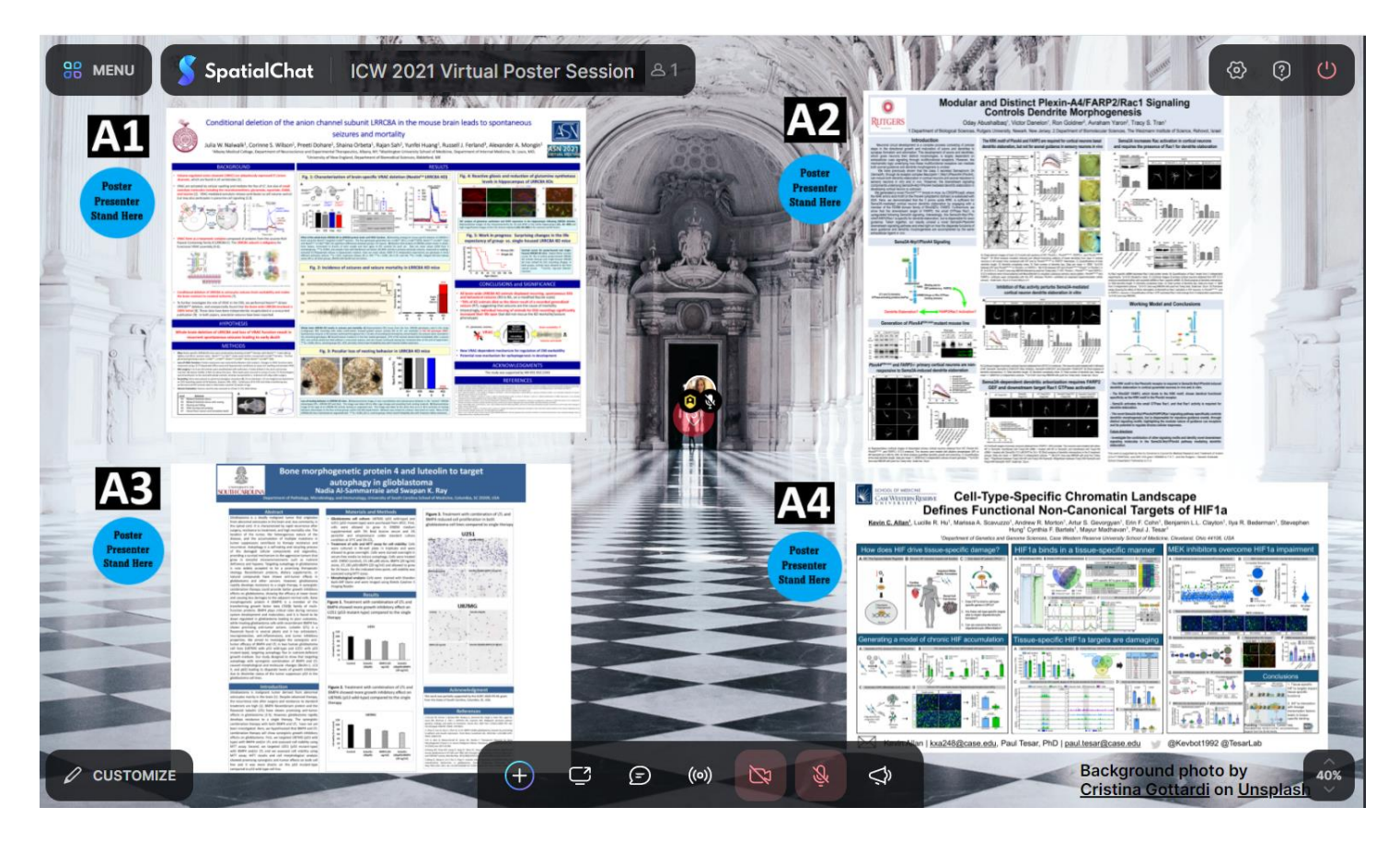

4. An announcement will be made 5 minutes before your poster session ends alerting you that you that the poster rooms (spatial chat) will close in 5 minutes.